## **Worksheet:**

When you first log in to DegreeWorks, you will still be brought to your worksheet. The worksheet looks a little different, but you still will see the requirements for your major first, followed by your general education requirements. Notes made by counselors or admissions & records are still at the bottom of the worksheet as is a legend explaining what the symbols on the worksheet mean.

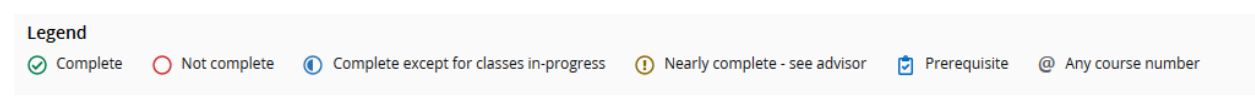

## **Education Plan:**

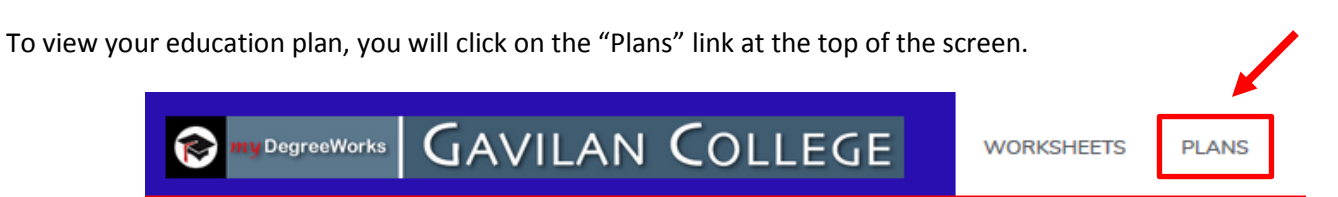

This will bring you to a list of your education plans. Click on the one you want to open up.

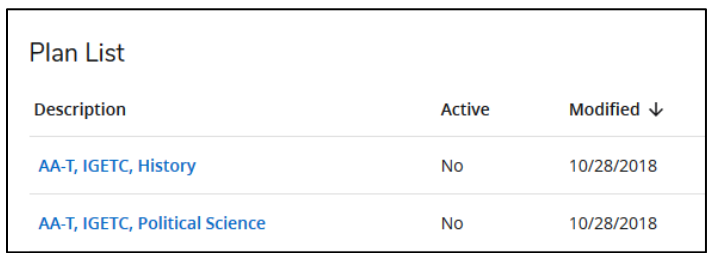

You may need to scroll down the page to view your plan. Your education plan will be displayed horizontally with earliest semester on the left. All of your courses for a semester will be listed in the column under that semester label.

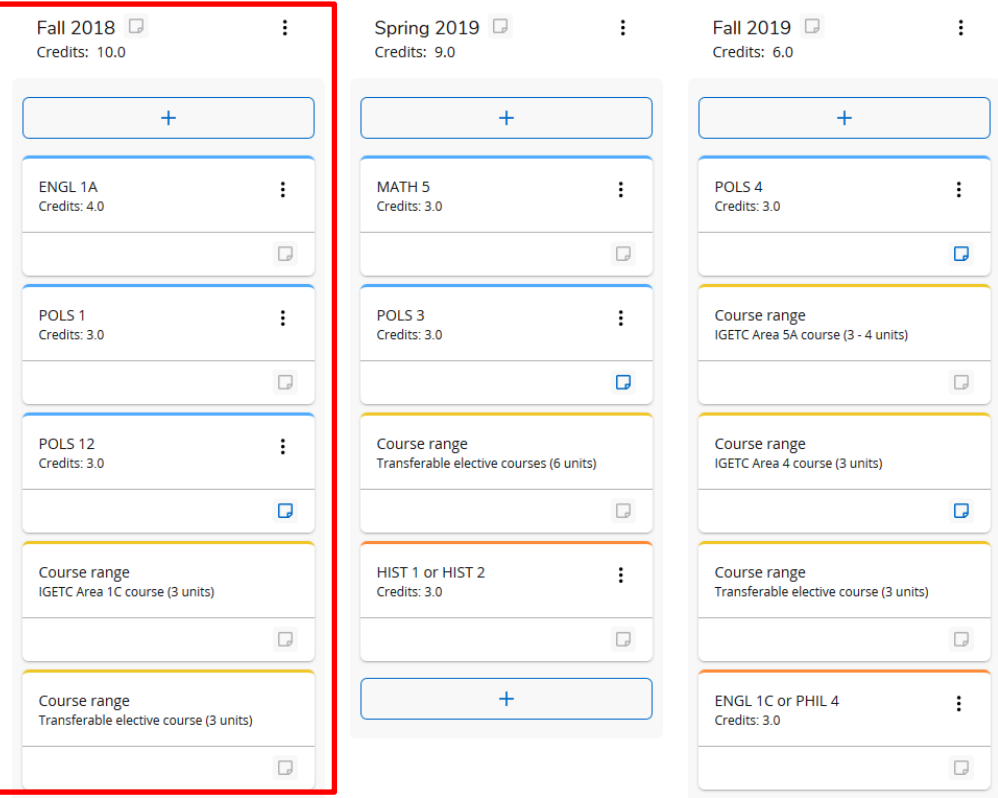

If you have a plan with many semesters, you may need to click on the arrows to scroll to view the other semesters.

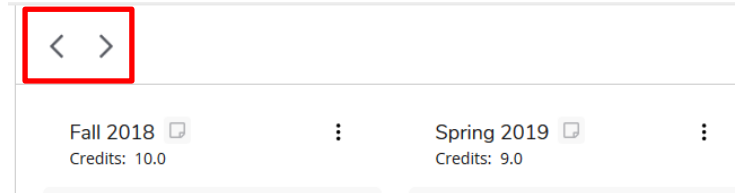

Make sure to pay special attention to the notes icon. If it is **blue**, that means there is a note for you to read! Click on the notepad to open up the note.

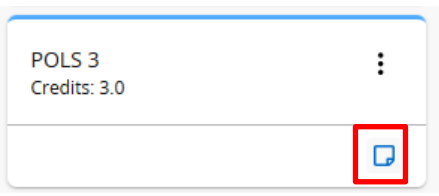

## **Other features:**

To access other features, such as class history or the GPA calculator, look for the 3 dot icon at the top right of either the worksheet or the plans page. Click on the 3 dot icon to reveal the other features then click on the one you want to display.

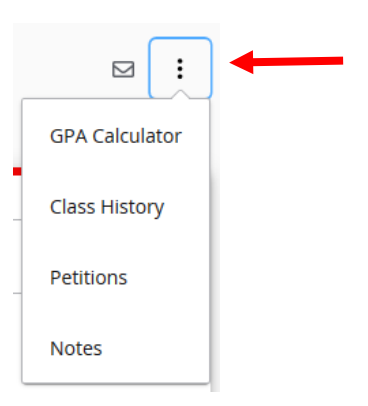

The **"What-If"** feature can be access from the worksheet, just click on where it says "What-If".

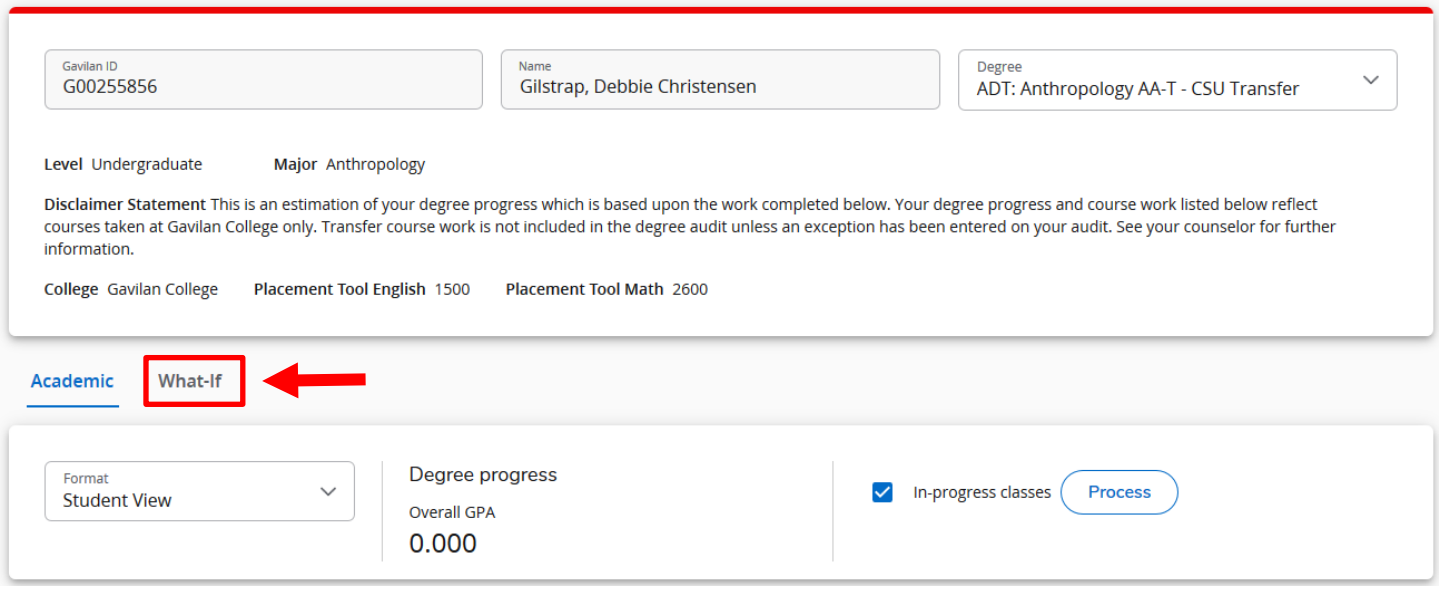

This feature allows you to see what would happen if you switched to a different major. Select the new major under "Degree" and then select your catalog year. Then click the "Process" button at the bottom.

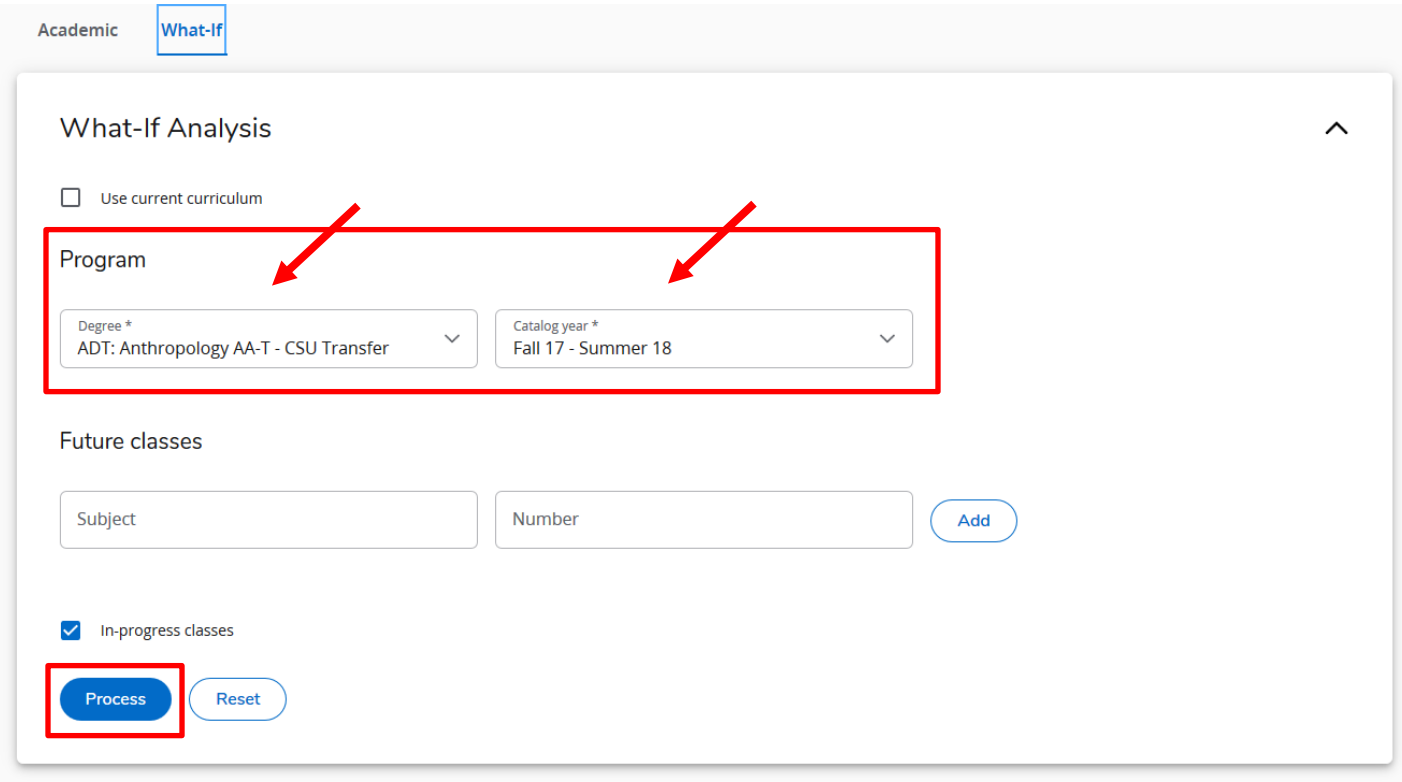